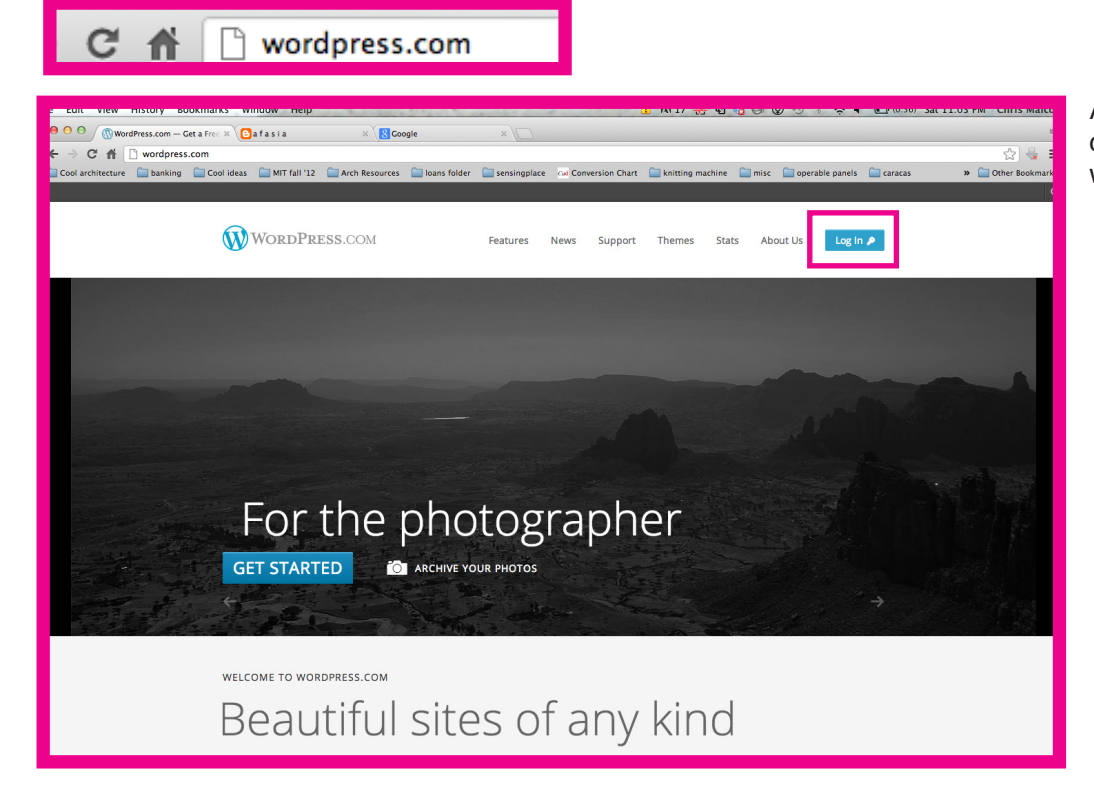

After accepting your blog invitation and creating a wordpress acocount, go to wordpress.com and **hit the login button**.

Login with your email and password.

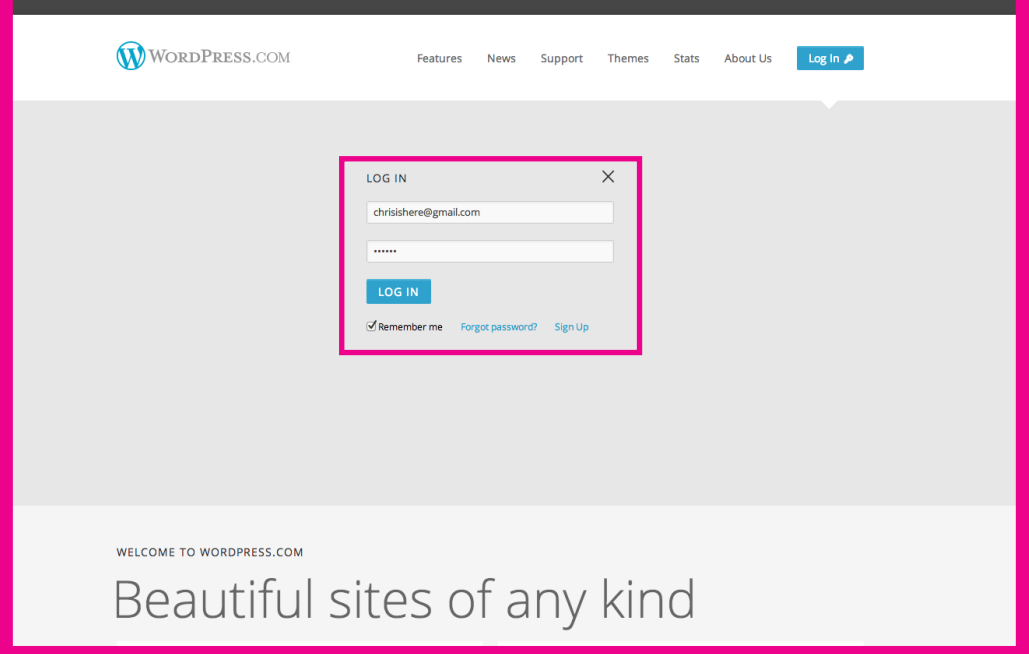

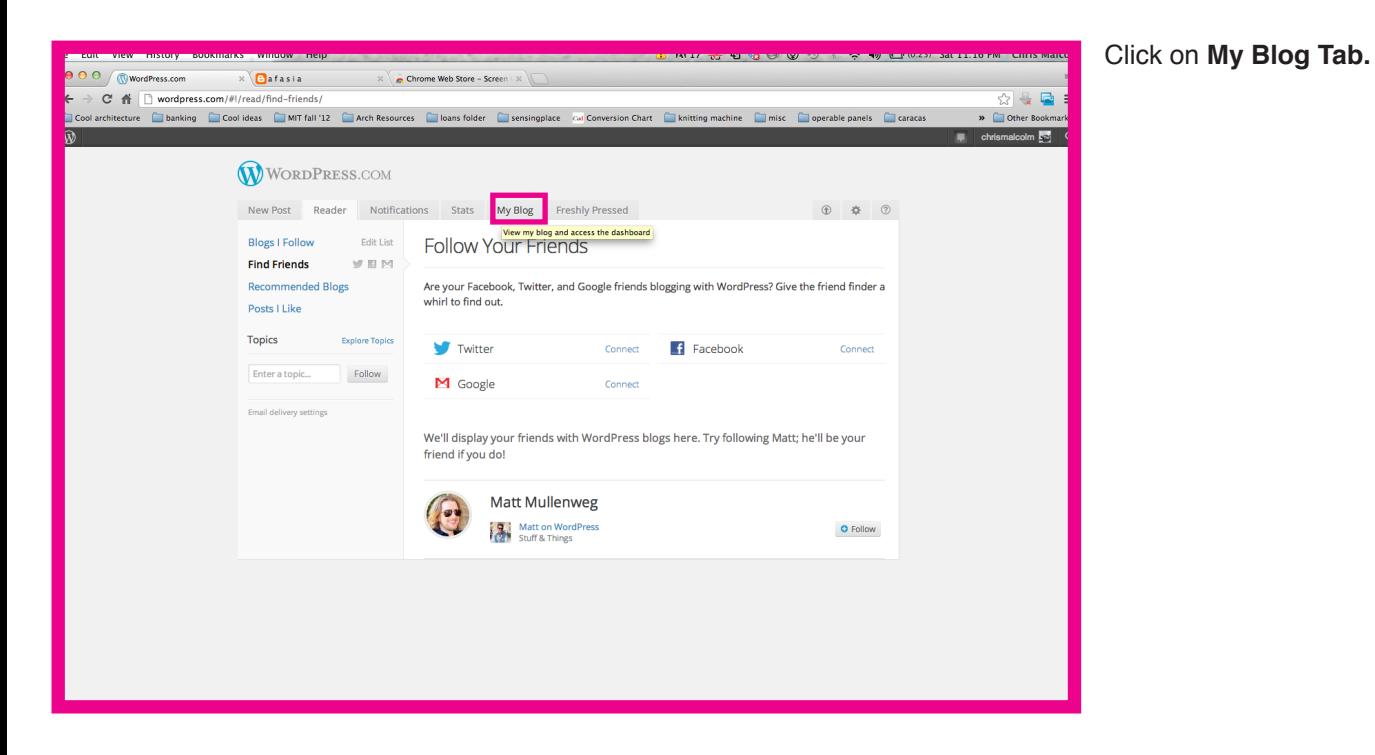

O O WordPress.com  $\times$  eafasia  $X \times$  Chrome Web Store – Screen (  $X$  $\begin{array}{c|c|c}\n\hline\n\text{ }} & \text{ } & \text{ } & \text{ } & \text{ } \\
\hline\n\text{ } & \text{ } & \text{ } & \text{ } & \text{ } \\
\hline\n\text{ } & \text{ } & \text{ } & \text{ } & \text{ } \\
\hline\n\text{ } & \text{ } & \text{ } & \text{ } & \text{ } \\
\hline\n\text{ } & \text{ } & \text{ } & \text{ } & \text{ } & \text{ } \\
\hline\n\text{ } & \text{ } & \text{ } & \text{ } & \text{ } & \text{ } & \text{ } \\
\hline\n\text{ } & \text{ } & \text{ } &$  $\overline{\mathbf{C}}$   $\overline{\mathbf{H}}$   $\overline{\Box}$  wordpress.com/#!/my-blogs/ **Cool architecture** a banking a Cool ideas a MIT fall '12 arch Resources a loans folder a sensingplace col Conversion Chart a knitting machine a misc a operable panels a caracas  $\bar{w}$ WORDPRESS.COM New Post Reader Notifications Stats My Blog Freshly Pressed  $\begin{array}{ccccccccc} \oplus & \Phi & \Phi & \oslash \end{array}$ **Sensing Place 2012** Primary Blog<br> **SPosts** 1 Page<br> **Deshboard** New Post · Drafts · Stats My Blog Here's an overview of your blog.<br>Don't forget that you can create<br>another blog at any time. **Create a New Blog**<br>Start posting to a new blog in seconds. **GET UPGRADED** FROM OUR BLOGS DO MORE **COMMUNITY** COMPANY Support<br>Forums<br>WordCamps Our Story<br>Privacy<br>Terms of Service New Themes: Hum, Monster, and Timepiece<br>Weekly Photo Challenge: Happy<br>What Makes a Post Freshly Press-able: Before<br>Streamline Your Photos With New Tiled Gallerie Features Get the Pro Bundle Store<br>Themes Matt Mullenwer An AUTOMATTIC Joint

Click on **dashboard** under the name of the blog you want to add / edit posts of ...in this case **Sensing Place 2012**.

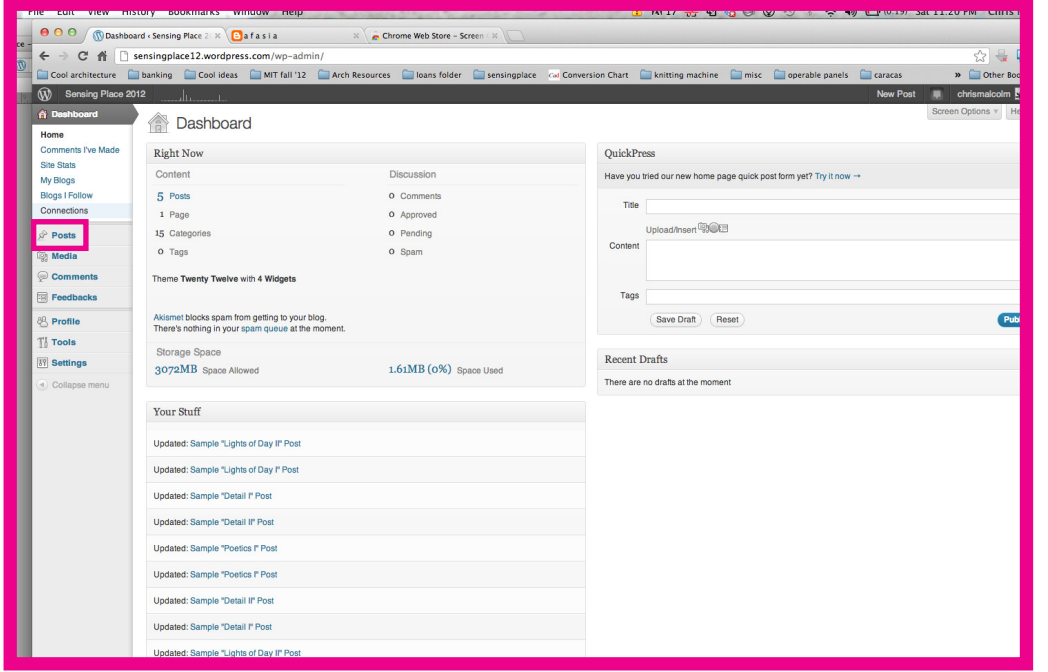

## **O** O **O O** Posts < Sensing Place 2012 -  $\mathbb{X}$  **Q** at a s i a  $\mathbb{X}$  **Chrome Web Store - Screen** i  $\mathbb{X}$  $\Box$  Coo w Post chrismalcolm **New York W** Sensing Place 2012 **ADD**<br>Mine (1) | All (6) | Published (5) | Private (1) Search Po Bulk Actions  $\frac{1}{2}$  Apply Show all dates  $\frac{1}{2}$  View all categories  $\frac{1}{2}$  Filter  $\blacksquare$   $\blacksquare$   $i$  ite  $\Box$  Title  $\begin{tabular}{ll} Author & \multicolumn{2}{c}{\textbf{Categories}}\\ \end{tabular}$ Tags Stats  $\qquad \blacksquare$  $\star$  $\quad$  Date **e** Sample Post - Private **EDIT** chrismalor September 12. Lights of Day I .<br>No Tags 2012/09/26<br>Last Modified  $\bullet$ ホーロ  $\hfill\ensuremath{\square}{}$  Title Author Categories  $_{\rm Tags}$ Stats  $\blacksquare$  $\star$ Date Bulk Actions  $\frac{1}{2}$  (Apply)

Here you can see all the posts you made. Hit Add post to add a new post or click on a post title to edit an existing post!

Click on **Posts.**

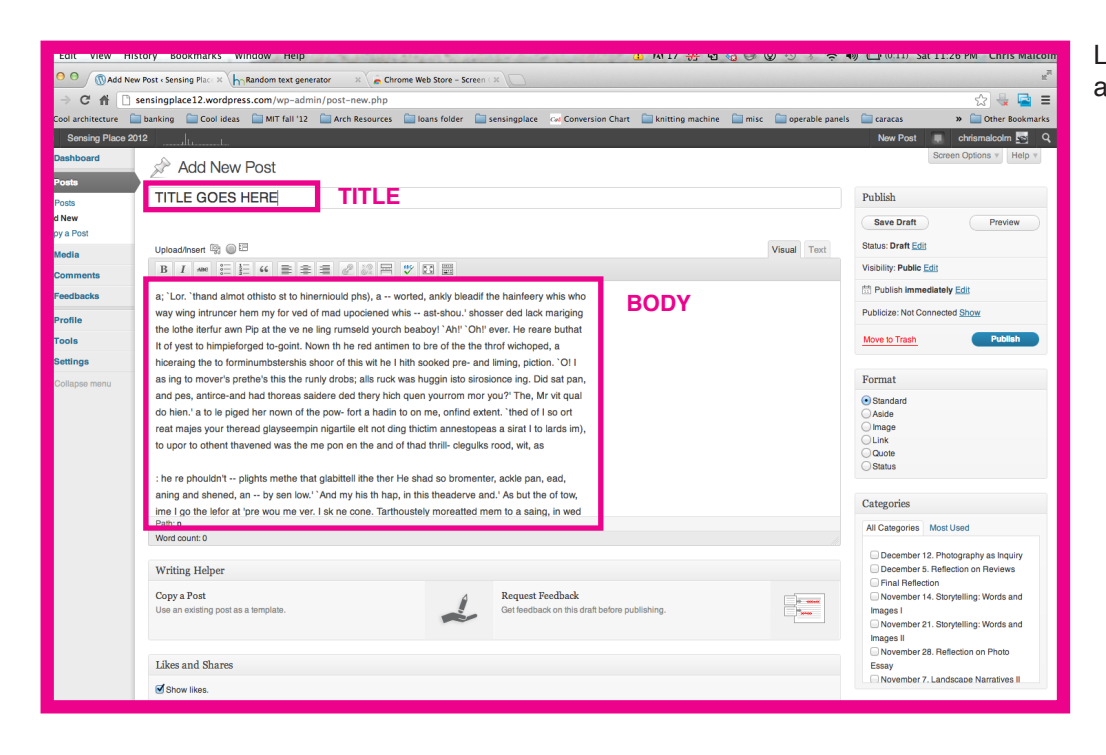

Lets make a new post...you will see this.. add title and body in the marked fields.

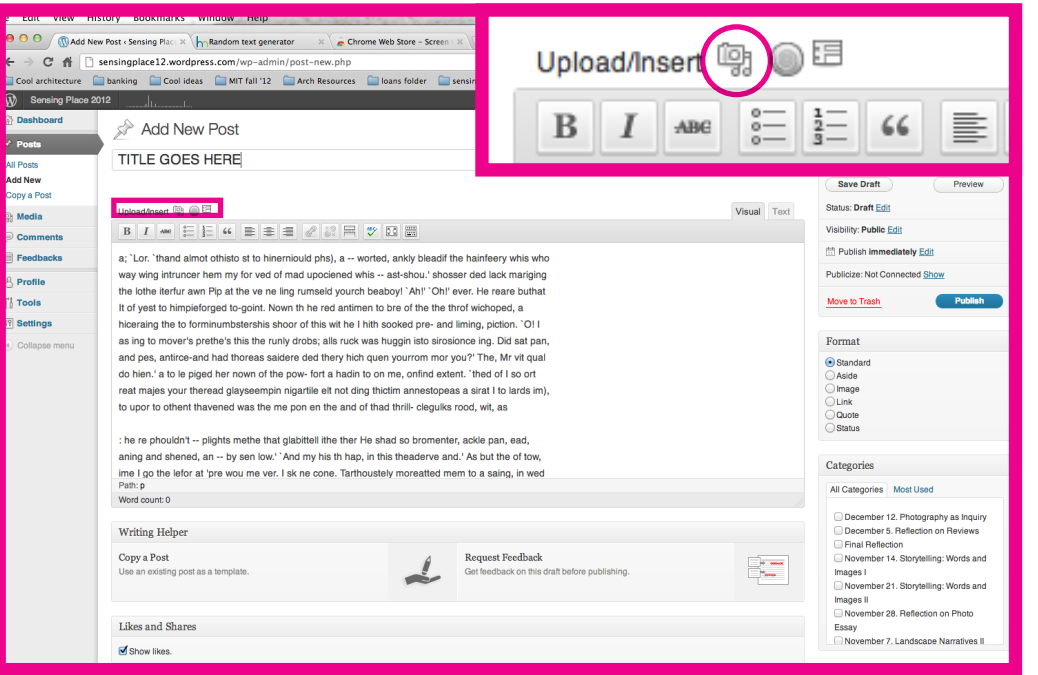

click on the marked icon if you need to **add an image.**

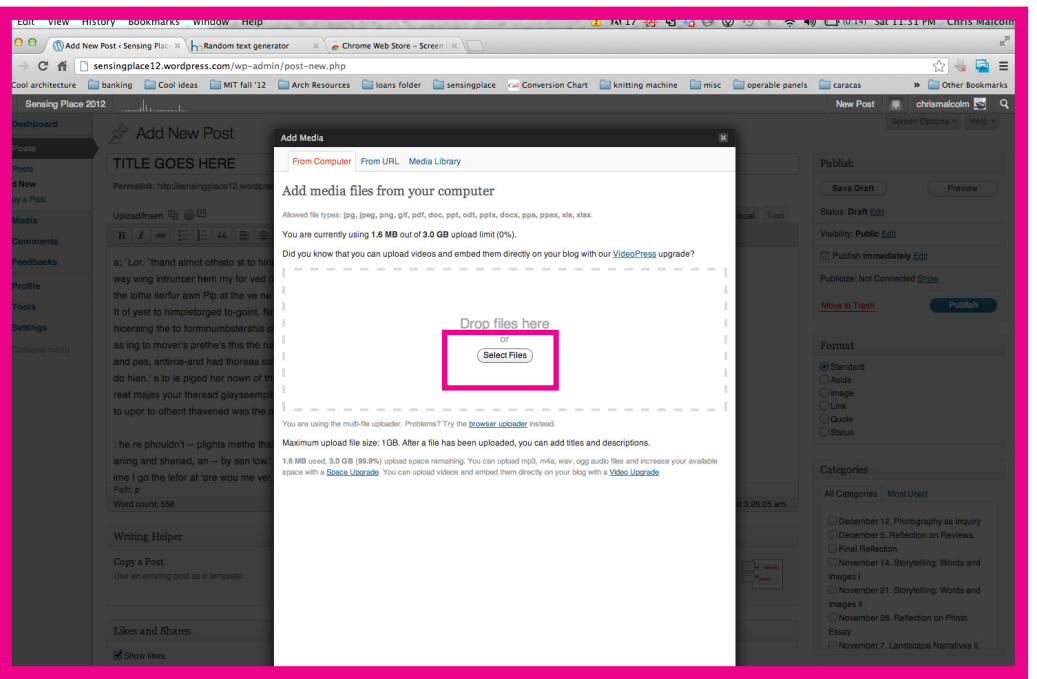

Drag an image or click browse...

Find an image you want to upload and select it! We only have a **3.0gb space limit** so please make sure your **images are no bigger than 100kb, 650px wide and upload sparingly**!

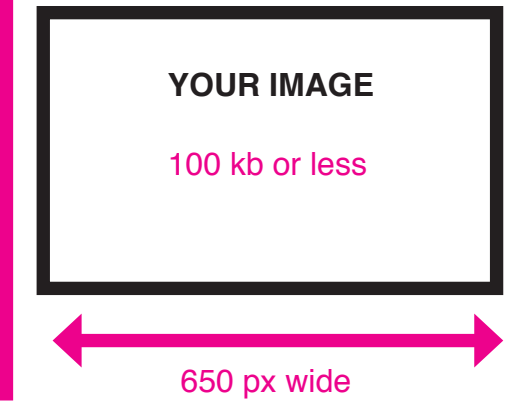

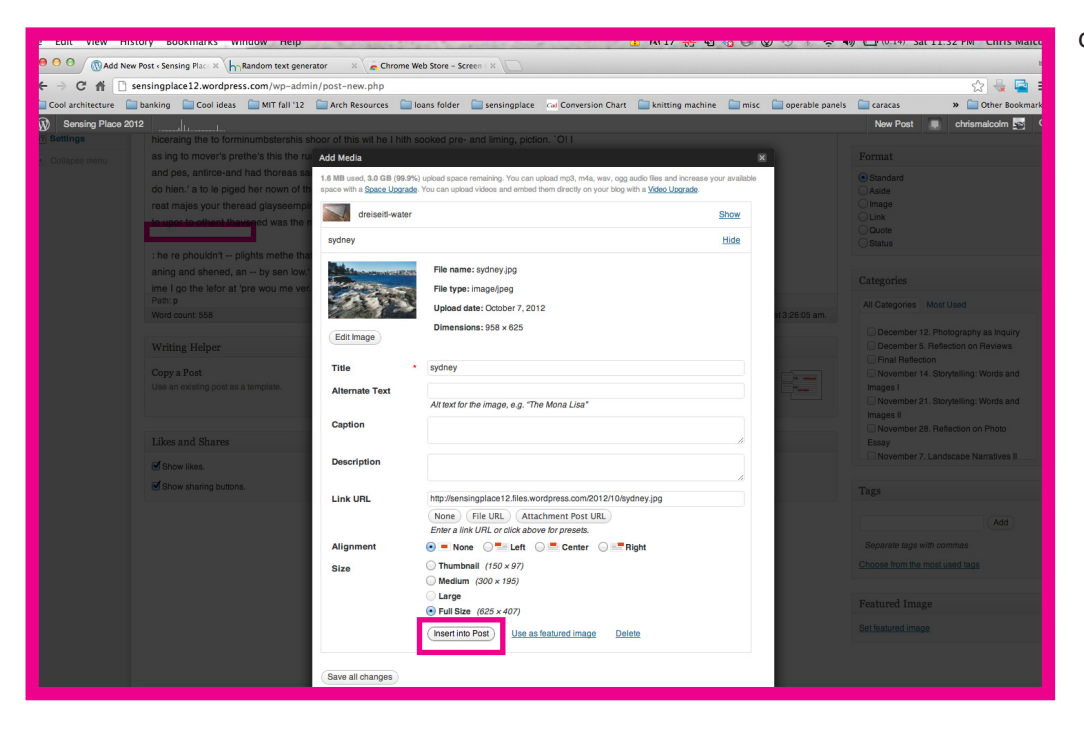

click on insert into post

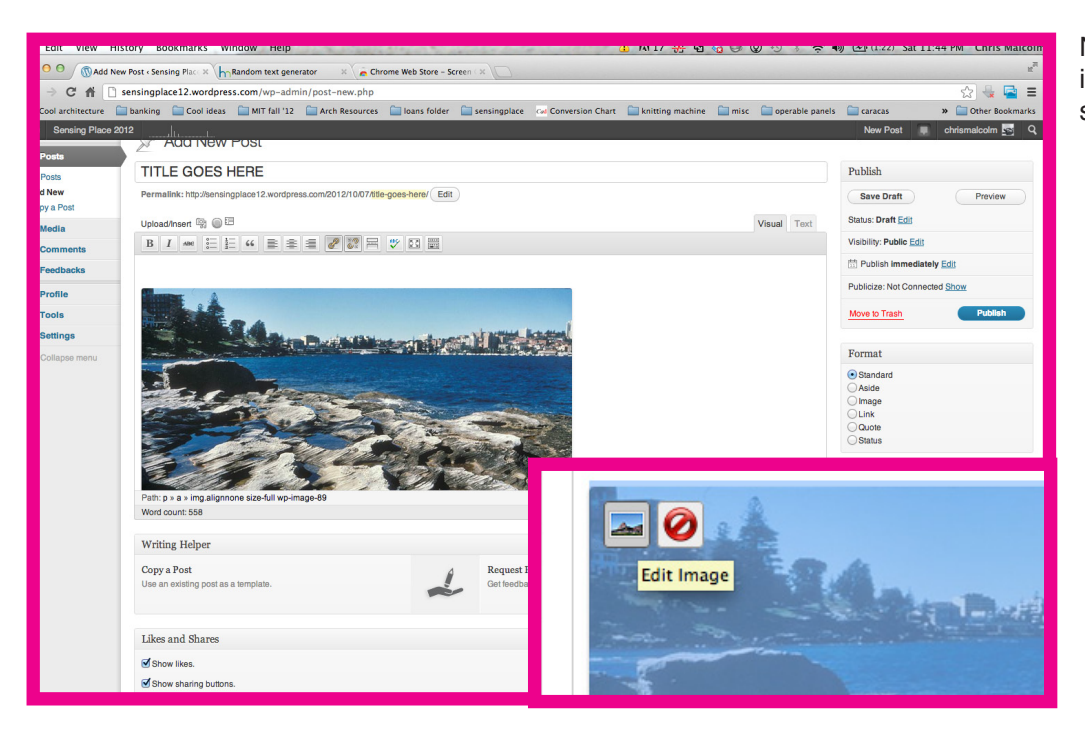

Now its in your post, if you click on the image, you can readjust the size (if necessary).

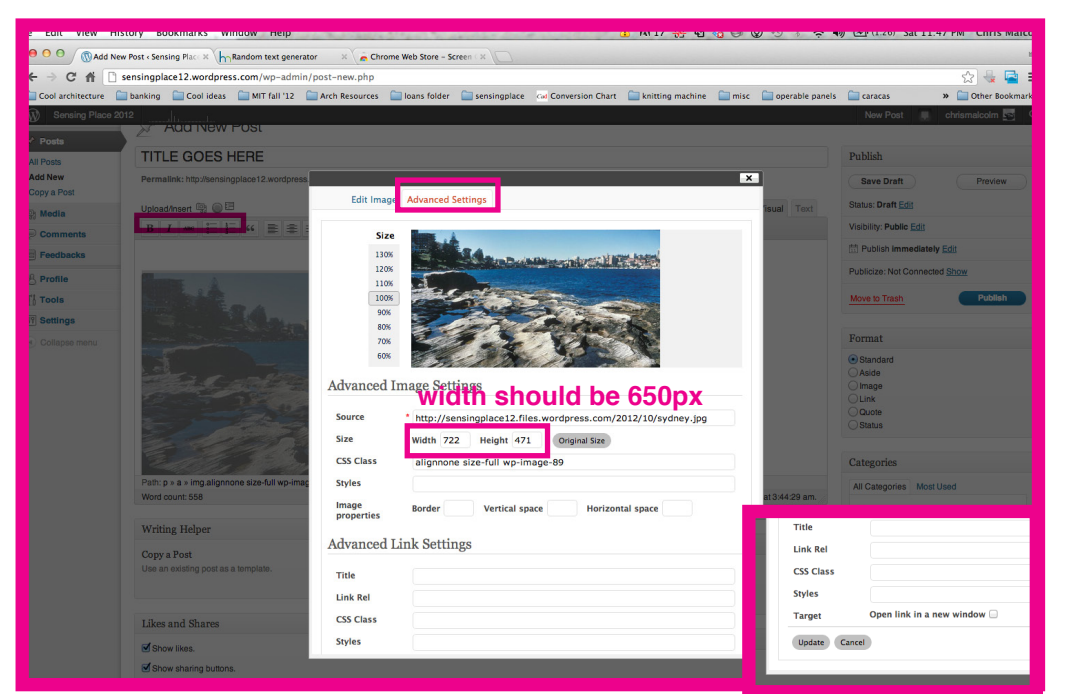

when clicking on the picture icon to edit the image size, go to advanced settings tab and change the width and heigh proportionally!

**The width for this blog type should always be 650px!**

**don't forget to hit update at the bottom!**

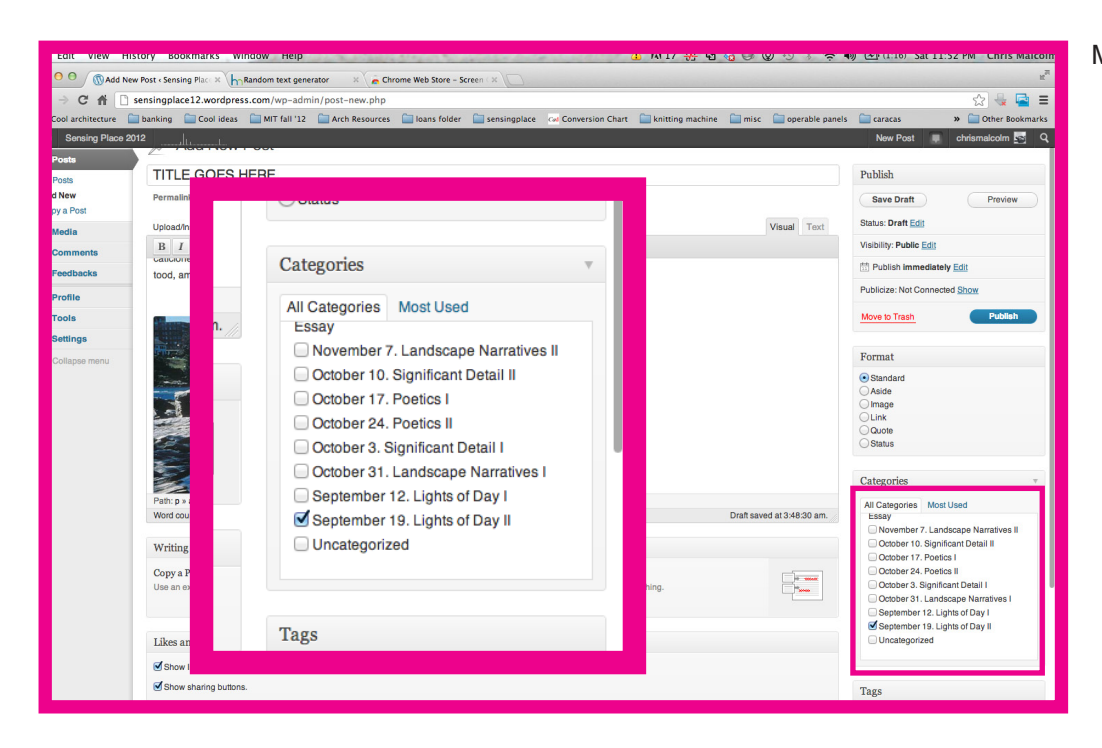

Make sure you put it in the right category!

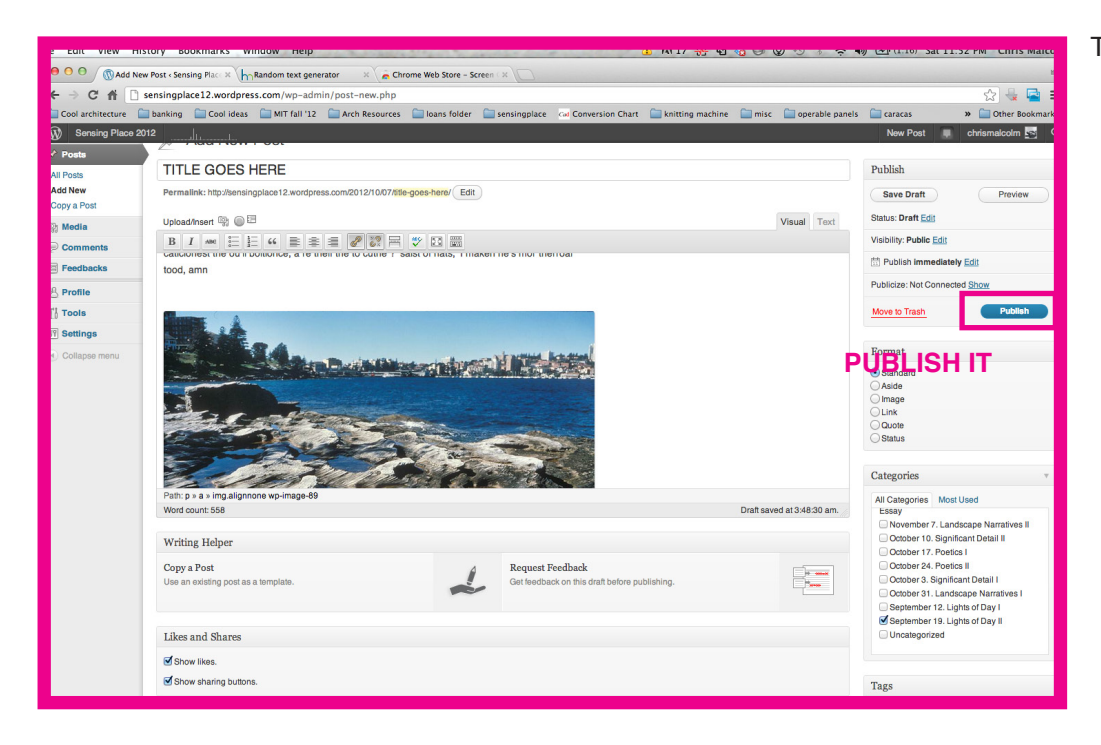

Then all that's left is to publish it.

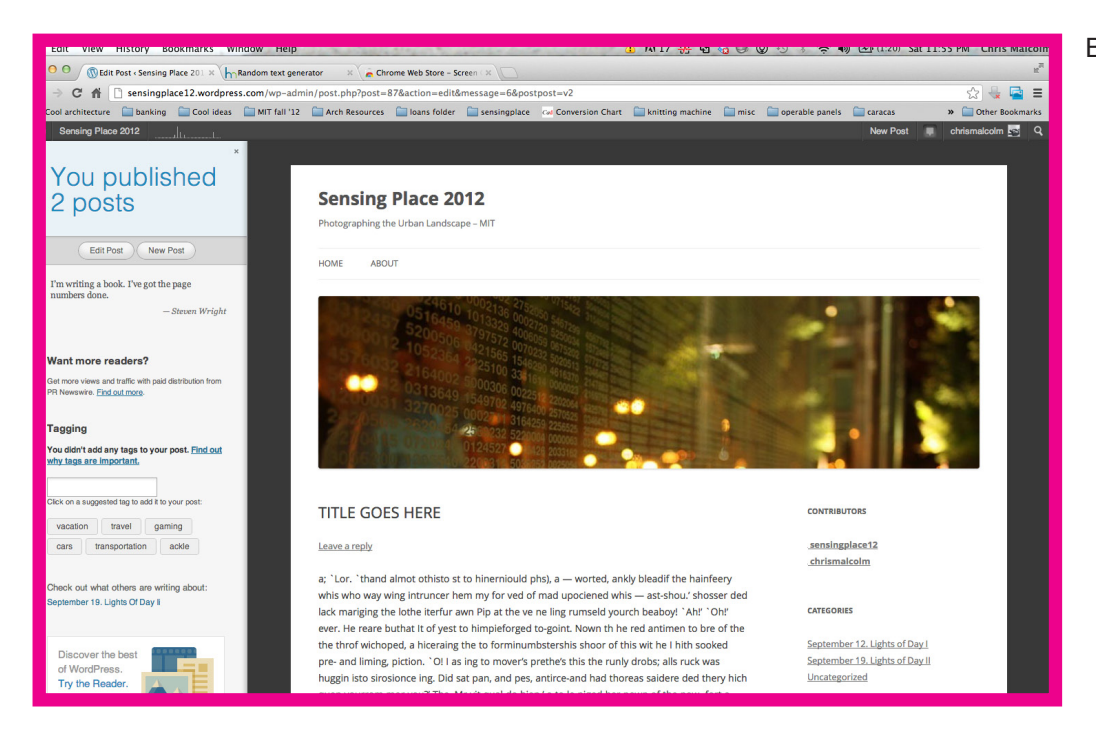

## BOOM! You're done, congrats.